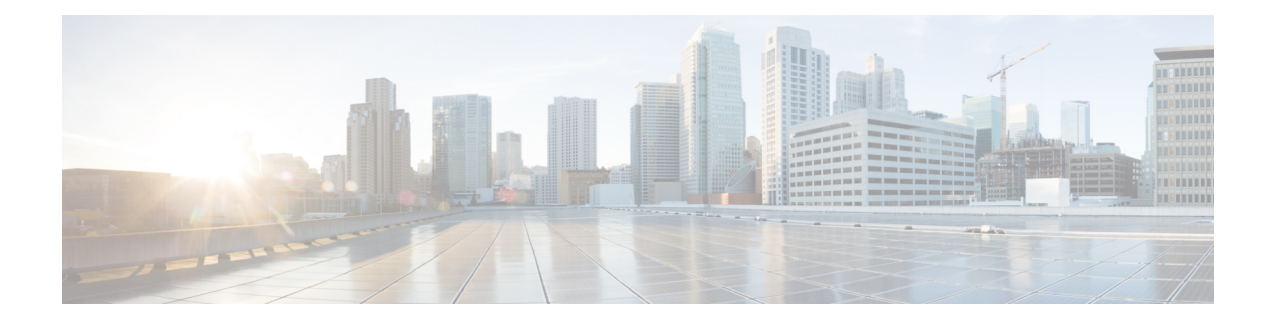

# **Using Cisco IOS XE Software**

This chapter provides information to help you configure the Cisco ASR 1000 Series Fixed Ethernet Line Card using the Cisco IOS XE software. It includes the following sections:

- [Accessing](#page-0-0) the CLI Using a Router Console, on page 1
- Using Keyboard [Shortcuts,](#page-5-0) on page 6
- Using the History Buffer to Recall [Commands,](#page-5-1) on page 6
- [Understanding](#page-6-0) Command Modes, on page 7
- [Getting](#page-7-0) Help, on page 8
- Using the no and default Forms of [Commands,](#page-10-0) on page 11
- Saving [Configuration](#page-11-0) Changes, on page 12
- Filtering the Output of the show and more [Commands,](#page-11-1) on page 12
- Finding Support [Information](#page-11-2) for Platforms and Cisco Software Images, on page 12

# <span id="page-0-0"></span>**Accessing the CLI Using a Router Console**

The following sections describe how to access the command-line interface (CLI) using a directly-connected console or by using Telnet to obtain a remote console:

For detailed information about configuring and accessing a router through various services, refer to the [http://www.cisco.com/en/US/docs/ios/termserv/configuration/guide/12\\_4/tsv\\_12\\_4\\_book.html](http://www.cisco.com/en/US/docs/ios/termserv/configuration/guide/12_4/tsv_12_4_book.html) Cisco IOS Terminal Services Configuration Guide and the [http://www.cisco.com/en/US/docs/ios/12\\_2/termserv/command/](http://www.cisco.com/en/US/docs/ios/12_2/termserv/command/reference/ftersv_r.html) [reference/ftersv\\_r.html](http://www.cisco.com/en/US/docs/ios/12_2/termserv/command/reference/ftersv_r.html) Cisco IOS Terminal Services Command Reference document.

## **Accessing the CLI Using a Directly-Connected Console**

This section describes how to connect to the console port on the router and use the console interface to access the CLI.

The console port on a Cisco ASR 1000 Series Router is an EIA/TIA-232 asynchronous, serial connection with no flow control and an RJ-45 connector. The console port is located on the front panel of each Route Processor, as shown in Figure 1: Cisco ASR 1000 Series Aggregation Services Router Console Port Connector, on [page](#page-1-0) 2.

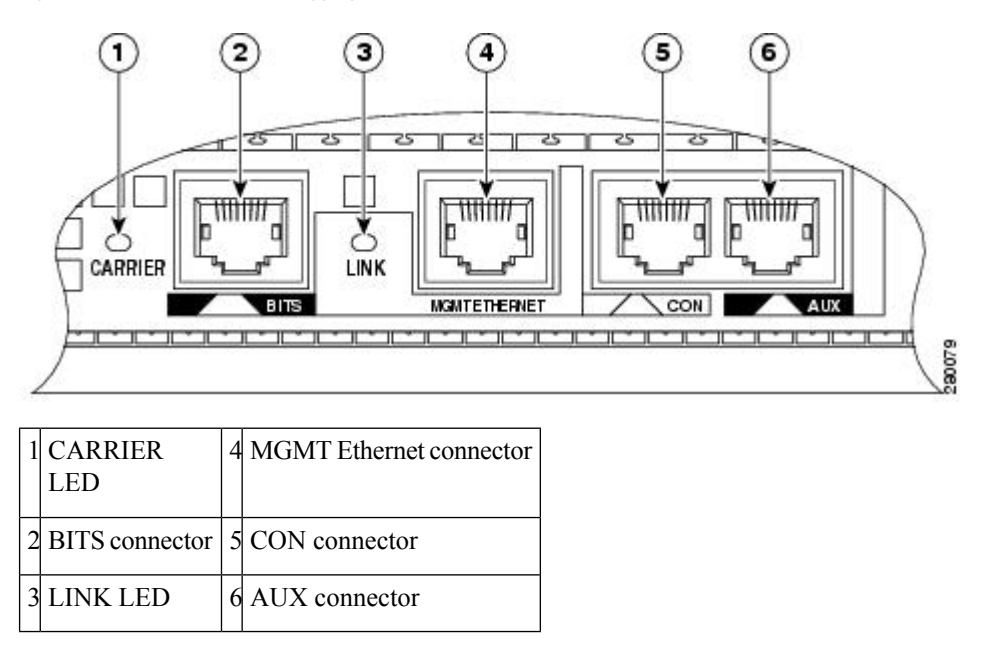

#### <span id="page-1-0"></span>**Figure 1: Cisco ASR 1000 Series Aggregation Services Router Console Port Connector**

### **Connecting to the Console Port**

Before you connect to the console interface on a router through a terminal or a PC, perform the following steps:

#### **SUMMARY STEPS**

- **1.** Configure your terminal emulation software with the following settings:
- **2.** Connect to the console port using the RJ-45-to-RJ-45 cable and the RJ-45-to-DB-25 DTE adapter or by using the RJ-45-to-DB-9 DTE adapter (labeled terminal).

### **DETAILED STEPS**

**Step 1** Configure your terminal emulation software with the following settings:

- 9600 bits per second (b/s)
- 8 data bits
- No parity
- 1-stop bit
- No flow control
- The parameters listed above are the default serial communication parameters on a router.For information about how to change the default settings to meet the requirements of your terminal or host, refer to the [http://www.cisco.com/en/US/docs/ios/termserv/configuration/guide/12\\_4/tsv\\_12\\_4\\_book.html](http://www.cisco.com/en/US/docs/ios/termserv/configuration/guide/12_4/tsv_12_4_book.html) Cisco IOS Terminal Services Configuration Guide . **Note**
- **Step 2** Connect to the console port using the RJ-45-to-RJ-45 cable and the RJ-45-to-DB-25 DTE adapter or by using the RJ-45-to-DB-9 DTE adapter (labeled terminal).

### **Accessing the CLI using the Console Interface**

To access the CLI using the console interface, complete the following steps:

### **SUMMARY STEPS**

- **1.** After you attach the terminal hardware to the console port on a router and you configure your terminal emulation software with the correct settings.The following prompt appears:
- **2.** Press **Return** to enter the user EXEC configuration mode. The following prompt appears:
- **3.** From the user EXEC configuration mode, enter the **enable** command as shown in the following example:
- **4.** At the password prompt, enter your system password, as shown here:
- **5.** When your password is accepted, the privileged EXEC mode prompt appears:
- **6.** You now have access to the CLI in privileged EXEC mode and you can enter the necessary commands to complete your desired tasks.
- **7.** To exit the console session, enter the **quit** command as shown in the following example:

### **DETAILED STEPS**

**Step 1** After you attach the terminal hardware to the console port on a router and you configure your terminal emulation software with the correct settings.The following prompt appears: **Example:** Press Return for Console prompt **Step 2** Press **Return** to enter the user EXEC configuration mode. The following prompt appears: **Example:** Router> **Step 3** From the user EXEC configuration mode, enter the **enable** command as shown in the following example: **Example:** Router> **enable Step 4** At the password prompt, enter your system password, as shown here: **Example:** Password: **enablepass Step 5** When your password is accepted, the privileged EXEC mode prompt appears: **Example:** Router# **Step 6** You now have access to the CLI in privileged EXEC mode and you can enter the necessary commands to complete your desired tasks. **Step 7** To exit the console session, enter the **quit** command as shown in the following example: **Example:**

Router# **quit**

## **Accessing the CLI from a Remote Console Using Telnet**

This section describes how to connect to the console interface on a router using Telnet to access the CLI.

### **Preparing to Connect to a Router Console Using Telnet**

Before you can access a router remotely using Telnet from a TCP/IP network, you need to configure a router to support virtual terminal lines using the **line vty** global configuration command. You should also configure the virtual terminal lines to required login.

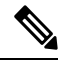

**Note**

To prevent a login from being disabled on the line, specify a password with the **password** command when you configure the **login** line configuration command. If you are using authentication, authorization, and accounting (AAA), configure the **login authentication** line configuration command. To prevent login from being disabled on the line for AAA authentication when you configure a list with the **login authentication** command, you must also configure that list using the **aaa authenticationlogin**global configuration command. For more information about AAA services, refer to the [http://www.cisco.com/en/US/docs/ios/12\\_2/security/](http://www.cisco.com/en/US/docs/ios/12_2/security/configuration/guide/scfaaa.html) [configuration/guide/scfaaa.html](http://www.cisco.com/en/US/docs/ios/12_2/security/configuration/guide/scfaaa.html) Cisco IOS Security Configuration Guide and the [http://www.cisco.com/en/](http://www.cisco.com/en/US/docs/ios/security/command/reference/sec_book.html) [US/docs/ios/security/command/reference/sec\\_book.html](http://www.cisco.com/en/US/docs/ios/security/command/reference/sec_book.html) Cisco IOS Security Command Reference documents.

In addition, before you make a Telnet connection to a router, you must have a valid hostname for a router or have an IP address configured on a router. For more information about the requirements for connecting to a router using Telnet, information about customizing your Telnet services, and using Telnet key sequences, refer to th[e](http://www.cisco.com/en/US/docs/ios/termserv/configuration/guide/12_4/tsv_12_4_book.html) Cisco IOS Terminal Services Configuration Guide *.*

### **Using Telnet to Access a Console Interface**

To access a console interface using Telnet, complete the following steps:

### **SUMMARY STEPS**

- **1.** From your terminal or PC, enter one of the following commands:
- **2.** At the password prompt, enter your login password. If no password has been configured, press **Return**. The following example shows the use of the password mypass:
- **3.** From the user EXEC mode, enter the **enable** command as shown in the following example:
- **4.** At the password prompt, enter your system password. The following example shows the use of the password enablepass:
- **5.** When the password is accepted, the privileged EXEC mode prompt appears:
- **6.** You now have access to the CLI in the privileged EXEC mode. You can enter the necessary commands to complete your tasks.
- **7.** To exit the Telnet session, use the **exit** or the **logout** command, as shown in the following example:

### **DETAILED STEPS**

**Step 1** From your terminal or PC, enter one of the following commands:

• **connect** *host* [*port*] [*keyword*]

• **telnet** *host* [*port*] [*keyword*]

In this syntax, *host* is a router hostname or an IP address, *port* is a decimal port number (23 is the default), and *keyword* is a supported keyword. For more information, refer to the Cisco IOS Terminal Services Command Reference .

If you are using an access server, specify a valid port number such as **telnet 172.20.52.40 2004**, in addition to the hostname or IP address. **Note**

The following example shows how the **telnet** command is used to connect to a router named *router* :

#### **Example:**

```
unix_host% telnet router
Trying 172.20.52.40...
Connected to 172.20.52.40.
Escape character is '^]'.
unix_host% connect
```
**Step 2** At the password prompt, enter your login password. If no password has been configured, press **Return**. The following example shows the use of the password mypass:

#### **Example:**

User Access Verification Password: **mypass**

**Step 3** From the user EXEC mode, enter the **enable** command as shown in the following example:

#### **Example:**

Router> **enable**

**Step 4** At the password prompt, enter your system password. The following example shows the use of the password enablepass:

#### **Example:**

Password: **enablepass**

**Step 5** When the password is accepted, the privileged EXEC mode prompt appears:

#### **Example:**

Router#

- **Step 6** You now have access to the CLI in the privileged EXEC mode.You can enter the necessary commands to complete your tasks.
- **Step 7** To exit the Telnet session, use the **exit** or the **logout** command, as shown in the following example:

**Example:**

Router# **logout**

# <span id="page-5-0"></span>**Using Keyboard Shortcuts**

Commands are not case sensitive. You can abbreviate commands and parameters if the abbreviations contain enough letters to be different from any other currently available commands or parameters.

<span id="page-5-2"></span>Table 1: [Keyboard](#page-5-2) Shortcuts , on page 6 lists the keyboard shortcuts for entering and editing commands.

**Table 1: Keyboard Shortcuts**

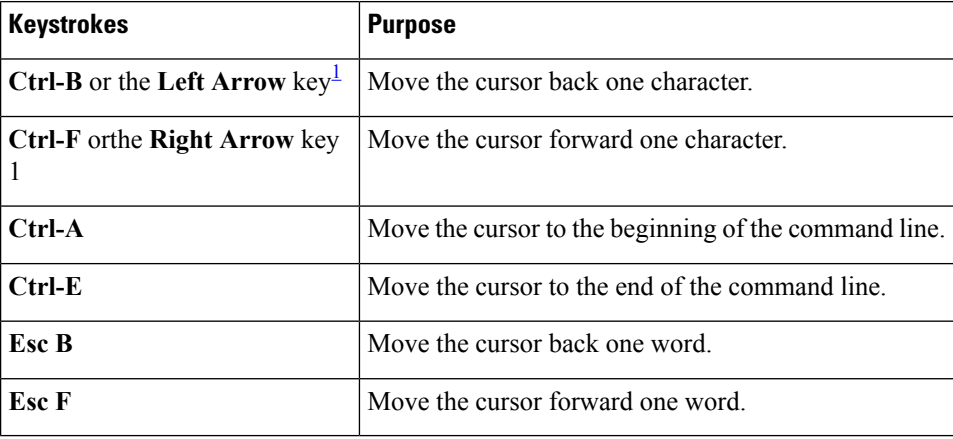

<span id="page-5-3"></span> $1$  The arrow keys function only on ANSI-compatible terminals such as VT100s.

# <span id="page-5-1"></span>**Using the History Buffer to Recall Commands**

<span id="page-5-4"></span>The history buffer stores the last 20 commands you entered. History substitution allows you to access these commands without retyping them, by using special abbreviated commands.

Table 2: History [Substitution](#page-5-4) Commands, on page 6 lists the history substitution commands.

| <b>Command</b>                                 | <b>Purpose</b>                                                                                                    |
|------------------------------------------------|----------------------------------------------------------------------------------------------------|
| <b>Ctrl-P</b> or the Up Arrow key <sup>2</sup> | Recall commands in the history buffer, beginning with the most recent<br>command. Repeat the key sequence to recall successively older<br>commands. |
| <b>Ctrl-N</b> or the <b>Down Arrow</b> key     | Return to more recent commands in the history buffer after recalling<br>commands with Ctrl-P or the Up Arrow key.                                   |
| Router# show history                           | While in the EXEC mode, list the last several commands you have just<br>entered.                                                                    |

**Table 2: History Substitution Commands**

<span id="page-6-1"></span> $2$  The arrow keys function only on ANSI-compatible terminals such as VT100s.

# <span id="page-6-0"></span>**Understanding Command Modes**

Use the CLI to access Cisco IOS XE software. Because the CLI is divided into many different modes, the commands available to you at any given time depend on the mode that you are currently in. Entering a question mark (?) at the CLI prompt allows you to obtain a list of commands available for each command mode.

When you log in to the CLI, you are in the user EXEC mode, which contains only a limited subset of commands. To have access to all the commands, you must enter privileged EXEC mode, normally by using a password. From privileged EXEC mode, you can issue any EXEC command—user or privileged mode—or you can enter the global configuration mode. Most EXEC commands are one-time commands. For example, **show** commands show important status information, and **clear** commands clear counters or interfaces. The EXEC commands are not saved when the software reboots.

Configuration modes allow you to make changes to the running configuration. If required, you can save the running configuration to the startup configuration. The changed commands are stored when the software is rebooted. To enter specific configuration modes, you must start at the global configuration mode. From the global configuration mode, you can enter the interface configuration mode and a variety of other modes, such as protocol-specific modes.

ROM monitor mode is a separate mode used when the Cisco IOS XE software cannot load properly. If a valid software image is not found when the software boots or if the configuration file is corrupted at startup, the software might enter the ROM monitor mode.

Table 3: Accessing and Exiting [Command](#page-6-2) Modes , on page 7 describes how to access and exit various common command modes of the Cisco IOS XE software. It also shows examples of the prompts displayed for each mode.

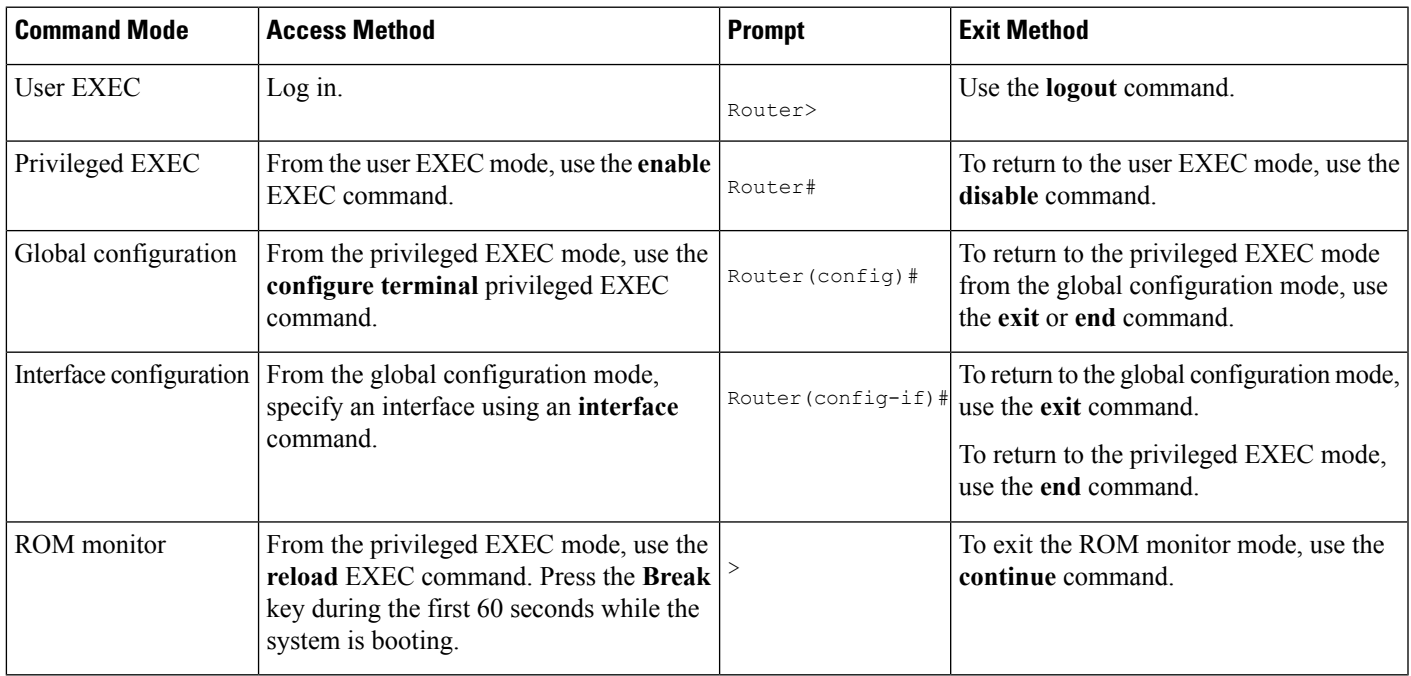

#### <span id="page-6-2"></span>**Table 3: Accessing and Exiting Command Modes**

For more information on command modes, refer to the "Using the Command-Line Interface" chapter in the [http://www.cisco.com/en/US/docs/ios/fundamentals/configuration/guide/12\\_4/cf\\_12\\_4\\_book.html](http://www.cisco.com/en/US/docs/ios/fundamentals/configuration/guide/12_4/cf_12_4_book.html) Cisco IOS Configuration Fundamentals Configuration Guide .

# <span id="page-7-0"></span>**Getting Help**

You can get a list of keywords and arguments associated with a command by using the context-sensitive help feature.

To get help that is specific to a command mode, a command, a keyword, or an argument, use one of the following commands shown in Table 4: Help [Commands](#page-7-1) and Purpose , on page 8:

#### <span id="page-7-1"></span>**Table 4: Help Commands and Purpose**

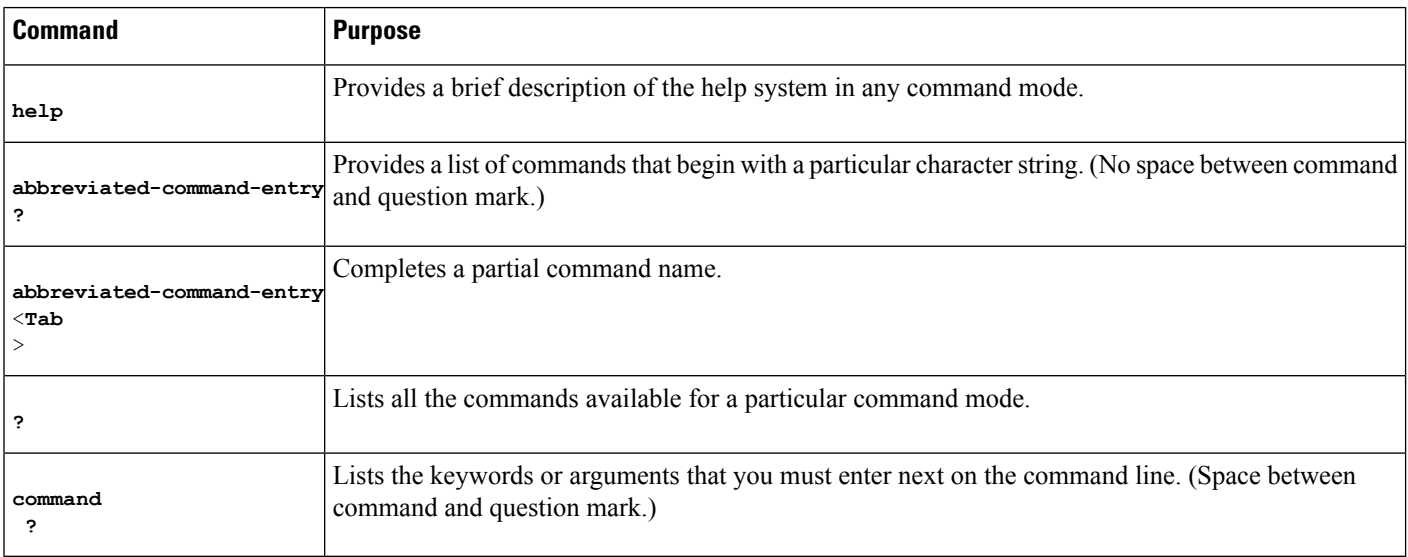

## **Displaying Command Options: An Example**

This section provides an example of how to display the syntax for a command. The syntax can consist of optional or required keywords and arguments. The Cisco IOS XE software displays a list and brief description of the available keywords and arguments. For example, if you were in the global configuration mode and wanted to see all the keywords or arguments for the **arap** command, you should type **arap ?**.

The "<cr>" symbol in the command help output stands for carriage return. On older keyboards, the carriage return key is the Return key. On most modern keyboards, the carriage return key is the Enter key. The "<cr>" symbol at the end of command help output indicates that you have the option to press **Enter** to complete the command and that the arguments and keywords in the list preceding the " $\langle cr \rangle$ " symbol are optional. The "<cr>" symbol by itself indicates that no more arguments or keywords are available, and that you must press **Enter** to complete the command.

Table 5: Finding [Command](#page-8-0) Options , on page 9 shows examples of how you can use the question mark (**?**) to assist you in entering commands.

### <span id="page-8-0"></span>**Table 5: Finding Command Options**

I

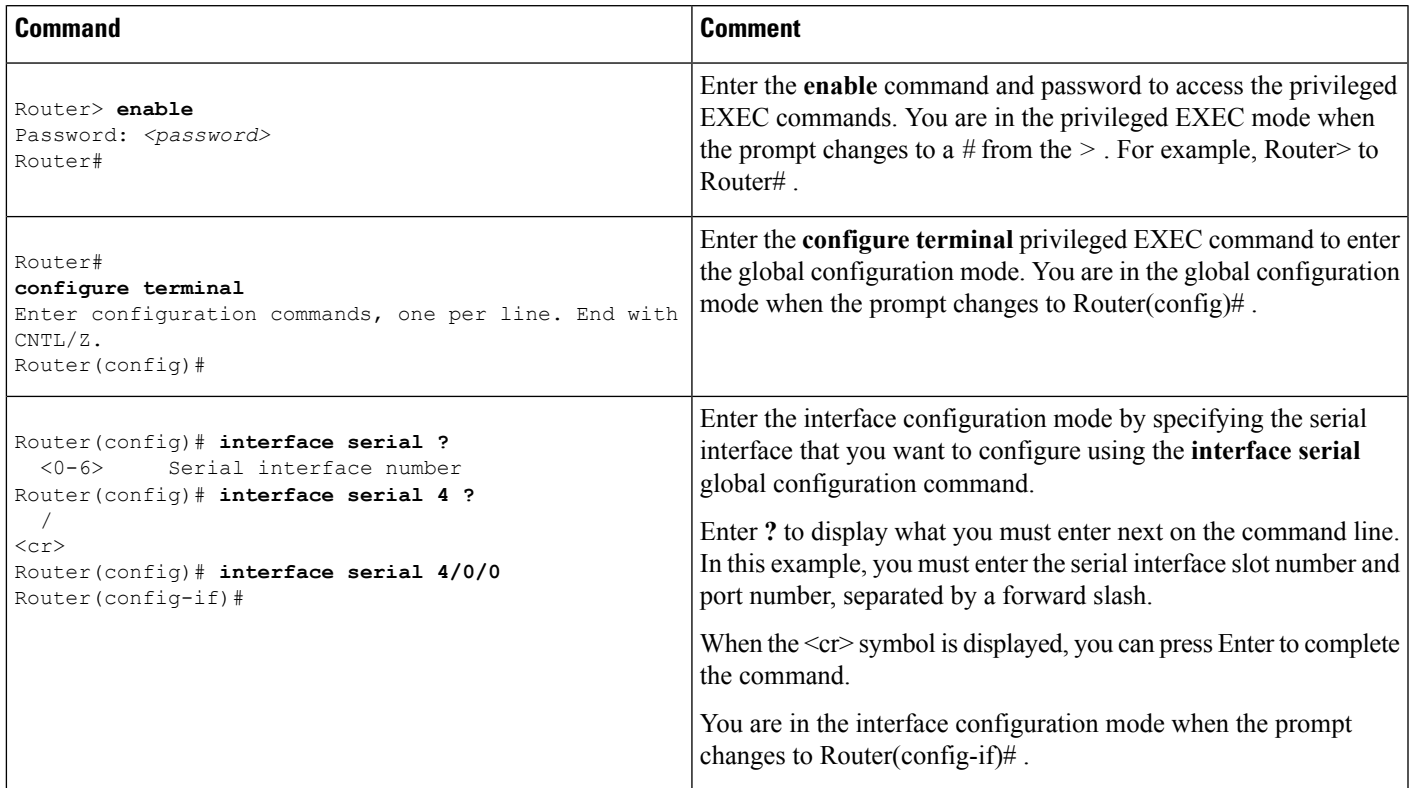

I

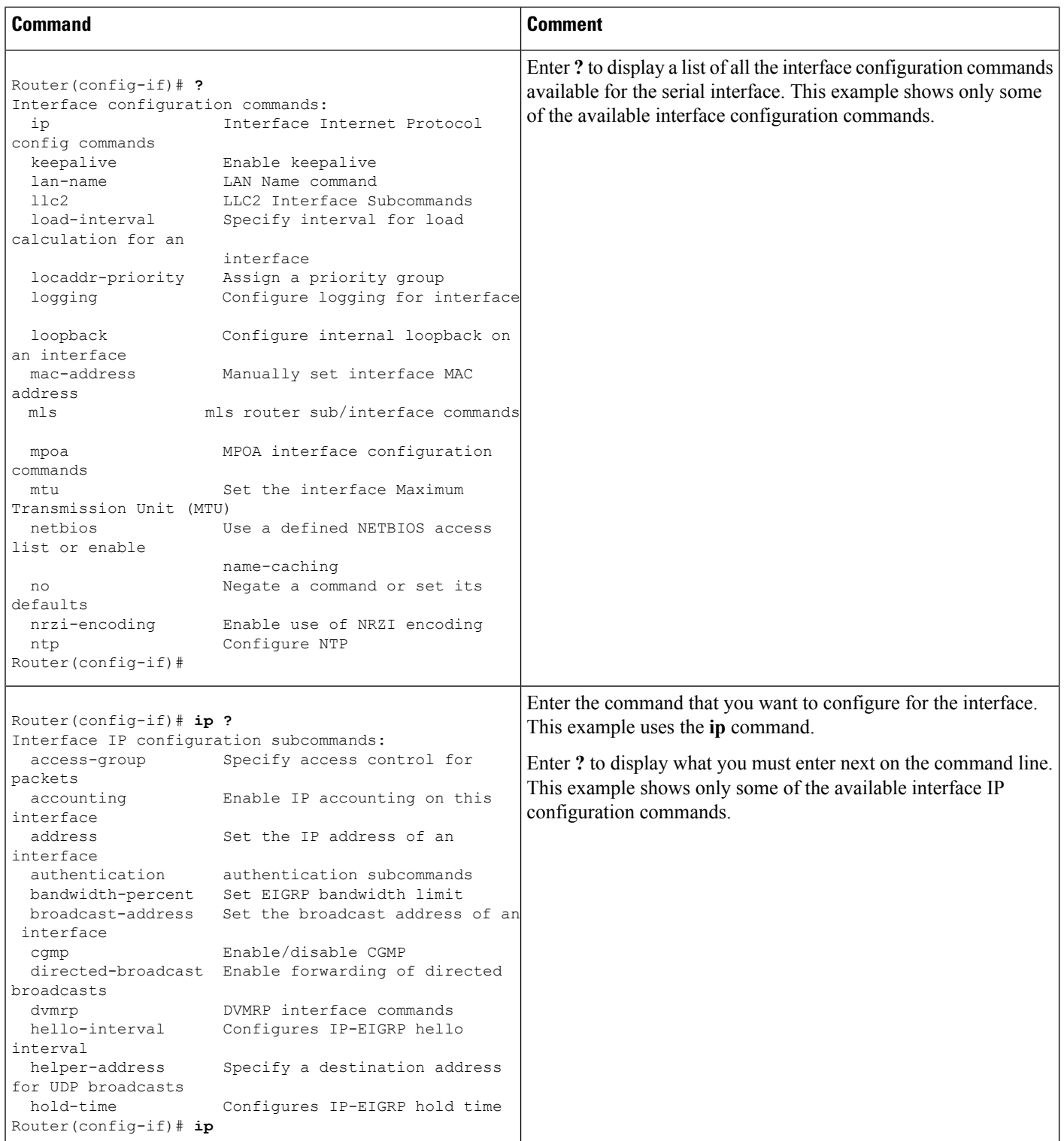

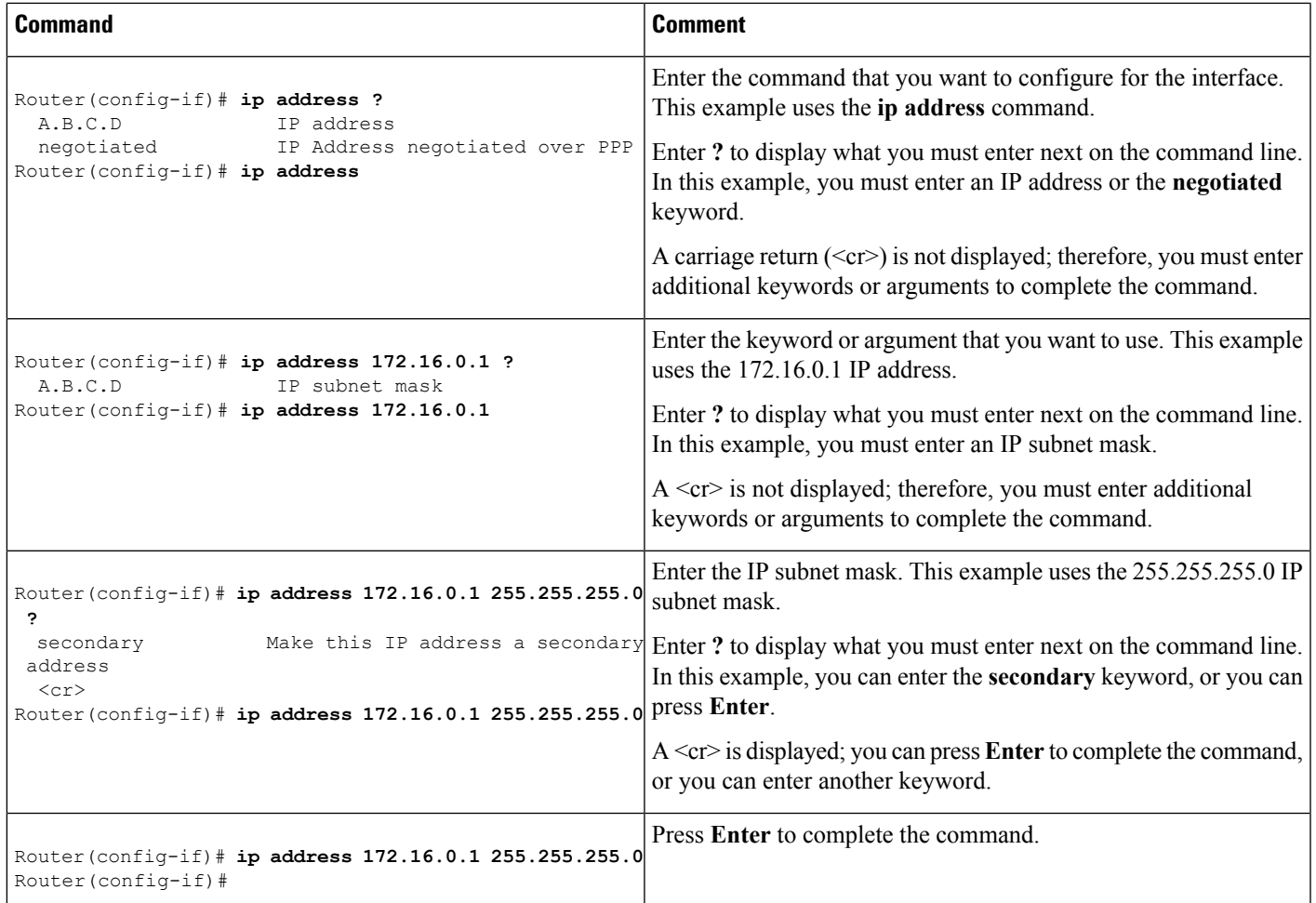

# <span id="page-10-0"></span>**Using the no and default Forms of Commands**

Almost every configuration command has a **no** form. In general, use the **no** form to disable a function. Use the command without the **no** keyword to re-enable a disabled function or to enable a function that is disabled by default.For example, IProuting is enabled by default. To disable IProuting, use the**no iprouting** command; to re-enable IP routing, use the **ip routing** command. The Cisco IOS software command reference document provide the complete syntax for the configuration commands and describe what the **no** form of a command does.

Many CLI commands also have a **default** form. By issuing the command **default** *command-name* , you can configure the command to its default setting. The Cisco IOS software command reference document describes the function of the **default** form of the command when the **default** form performs a different function than the plain and **no** forms of the command. To see what **default** commands are available on your system, enter **default ?** in the appropriate command mode.

# <span id="page-11-0"></span>**Saving Configuration Changes**

Use the **copy running-config startup-config** command to save your configuration changes to the startup configuration so that the changes will not be lost if the software reloads or a power outage occurs.For example:

Router# **copy running-config startup-config** Building configuration...

It might take a minute or two to save the configuration. After the configuration has been saved, the following output appears:

[OK] Router#

On most platforms, this task saves the configuration to NVRAM. On the Class A Flash file system platforms, this task saves the configuration to the location specified by the CONFIG\_FILE environment variable. The CONFIG\_FILE variable defaults to NVRAM.

# <span id="page-11-1"></span>**Filtering the Output of the show and more Commands**

You can search and filter the output of the **show** and **more** commands. This functionality is useful if you need to sort through large amounts of output or if you want to exclude output that you need not see.

To use this functionality, enter a **show** or **more** command followed by the pipe character ( | ); one of the keywords **begin**, **include**, or **exclude**; and a regular expression with which you want to search or filter (the expression is case sensitive):

**show** *command* | {**begin** | **include** | **exclude**} *regular-expression*

The output matches certain lines of information in the configuration file. The following example illustrates how to use output modifiers with the **show interfaces** command when you want the output to include only the lines in which the expression "protocol" appears:

Router# **show interfaces | include protocol** FastEthernet0/0 is up, line protocol is up Serial4/0 is up, line protocol is up Serial4/1 is up, line protocol is up Serial4/2 is administratively down, line protocol is down Serial4/3 is administratively down, line protocol is down

For more information on the search and filter functionality, refer to the Using the Command-Line Interface chapter in the Cisco IOS [Configuration](http://www.cisco.com/en/US/docs/ios/fundamentals/configuration/guide/12_4/cf_12_4_book.html) Fundamentals Configuration Guide .

# <span id="page-11-2"></span>**Finding Support Information for Platforms and Cisco Software Images**

Cisco software is packaged in feature sets consisting of software images that support specific platforms. The feature sets available for a specific platform depend on which Cisco software images are included in a release. To identify the set of software images available in a specific release or to find out if a feature is available in a given Cisco IOS XE software image, you can use Cisco Feature Navigator or the software release notes.

## **Using the Cisco Feature Navigator**

Use the Cisco Feature Navigator to find information about platform support and Cisco IOS software image support. Access the Cisco Feature Navigator at <http://tools.cisco.com/ITDIT/CFN/jsp/index.jsp> . You must have an account on Cisco.com. If you do not have an account or have forgotten your username or password, click the appropriate button in the login dialog box and follow the instructions that appear.

## **Using the Software Advisor**

To see if a feature is supported by a Cisco IOS release, to locate the software document for that feature, or to check the minimum software requirements of Cisco IOS software with the hardware installed on your router, Cisco maintains the Software Advisor tool on Cisco.com at:

<http://tools.cisco.com/Support/Fusion/FusionHome.do>

You must be a registered user on Cisco.com to access this tool.

## **Using Software Release Notes**

Cisco IOS XE software releases include release notes that provide the following information:

- Platform support information
- Memory recommendations
- New feature information
- Open and resolved severity 1 and 2 caveats for all platforms

Release notes are intended to be release-specific for the most current release. However, the information provided in these documents may not be cumulative in providing information about the features that first appeared in previous releases. Refer to the Cisco Feature Navigator for cumulative feature information.

 $\mathbf I$